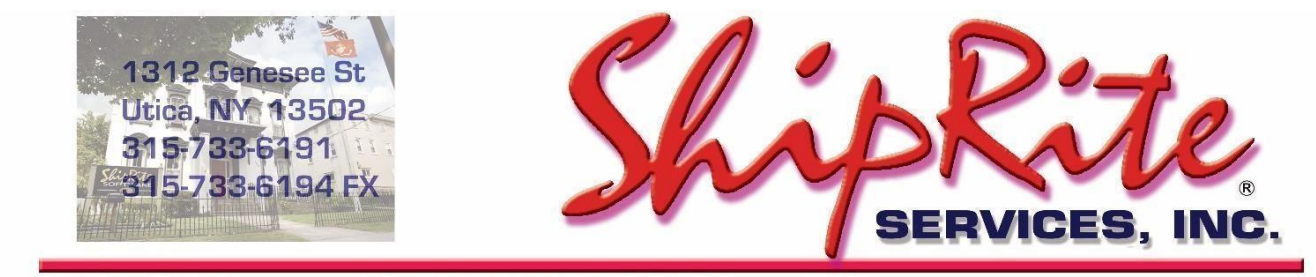

www.shiprite.net

info@shipritesoftware.com

# **ShipRite Update 10.17.2**

Time to Download: **25-40 Seconds**. Time to apply update: **4-15 minutes** depending on database size. It is recommended you download this at the end of day, and not as you arrive for work, unless you get to the center at least 1 hour ahead of time.

To LOAD the UPDATE

- 1. Backup your ShipRite database. You should be backing up DAILY. If you are not, please go to [www.shipritesoftware.com/FAQS an](http://www.shipritesoftware.com/FAQS)d download, then apply the backup procedure.
- 2. The update has to be done on the server computer with ShipRite closed on all other workstations.
- 3. On the Server, from the main ShipRite screen click on the EOD button. In the top right corner click on the Program Updates button.

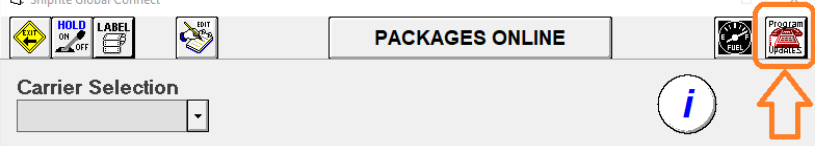

4. A ShipRite Updates status screen will display with information that the update is being downloaded. Depending on internet speed, this can take a few minutes to complete.

When done, a message will display informing that the Update Downloaded Successfully. Close the Screen and close out ShipRite completely.

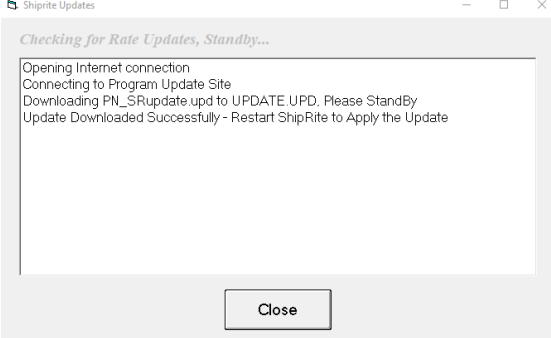

5. After closing ShipRite, open it right back up from the desktop shortcut. During the initial startup, a message will appear informing that the Program Update has been located. Click YES to install the update.

Follow any prompts on the screen to complete the update installation including the installation of the ShipRiteNet 3.5 module. Close when done.

6. After the installation is completed, start ShipRite back up from your normal icon. The first time ShipRite is started up, the software will go through a lengthy loading procedure. This is normal.

You may get a RUN TIME error that says database update failure. Click OK and ignore it, then restart the program. The second restart will clear the error message. You should then get a message saying DATABASE UPDATED WITH XX NEW DATA FIELDS. There is no correct number on how many fields are added to the database.

The update is now completed. Please scroll down to the What's New section for description of changes and new features.

### **In case that the Program Update button fails to download the update**

It's possible that a firewall or anti-virus software blocks the Program update from being downloaded. If that is the case follow these instructions:

- 1. Backup your ShipRite database. You should be backing up DAILY. If you are not, please go to [www.shipritesoftware.com/FAQS an](http://www.shipritesoftware.com/FAQS)d download, then apply the backup procedure.
- 2. Click [<<HERE>>](http://support.shipritesoftware.com/ShipRite_Updates/Update_10.17.2.exe) [t](http://support.shipritesoftware.com/ShipRite_Updates/Update_10.17.2.exe)o download the update.
- 3. SAVE to your desktop. Double click on the file name: Update\_10.17.2.exe
- 4. Click NEXT to start the loading process, then FINISH to finish the installation.
- 5. Next you will receive a message that the ShipRite Dot Net 3.5 needs to update. Go ahead and click YES and continue until done. Click CLOSE when done.
- 6. Start the ShipRite Program from the normal icon. You will get a message that X number of Database fields were added. This is normal. You will be required to restart the program again.

Once the ShipRite Main Menu screen pops up, you are updated.

# **What's New:**

#### **1. Emailing of AR Statements**

This update includes the capability to automatically email account statements to AR customers.

In order for this function to work, email capability has to be setup in ShipRite. If email is already setup and the existing email features (such as emailing POS receipts, tracking numbers, and/or package and mail receiving notifications, etc.) are already being used, then no setup needs to be done.

Otherwise, go to Setup > General Setup Options > Global Features > FORM - Email Setup, and enter in your email server configuration and log in credentials.

Emailing statements is processed in the exact same way as printing statements. The AR screen can be accessed from the main ShipRite screen by going to Actions > Accounts Receivables. There, click the "Please Pay" button to open the Statement Processing screen and process statements for all accounts that have a balance.

Alternatively, a specific account can be pulled up first, then click on the "Please Pay" button to process a statement just for that account.

The process of emailing the statements works exactly the same as when printing statements. Make the selection of Statement begin, end, statement, and due dates; select the format report option with the amount of details needed on the statement, then press the Email button. All generated statements will get emailed to AR accounts that have an email address saved in the Statements tab of the AR screen in the Billing Email field.

If some accounts are missing email addresses, go to Actions > Accounts Receivables, lookup the account and select the Statements tab on the left. Find the account's billing email there and add/verify the email address. Press Save on top to save changes.

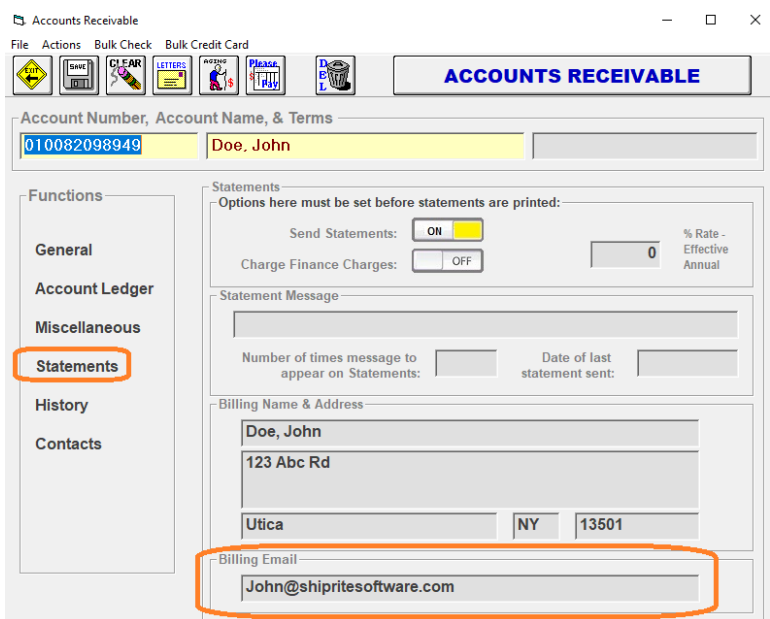

#### **2. Emailing of Mailbox notices**

Mailbox renewal, expiration, and cancellation notices can now be emailed directly to the customer either individually or in bulk.

From the main ShipRite screen go to Actions > Mailbox Manager. The last option is the "Bulk Email Notices" function. After selecting it, 3 buttons will display giving the option to email either the renewal, expiration, or cancellation notices in bulk.

To email an individual notice, select a specific mailbox on the right-hand side, then click the Print button on the top. Below the Reprint notice functions, the Email Notice options are now present. These will email the selected notice to just that box holder.

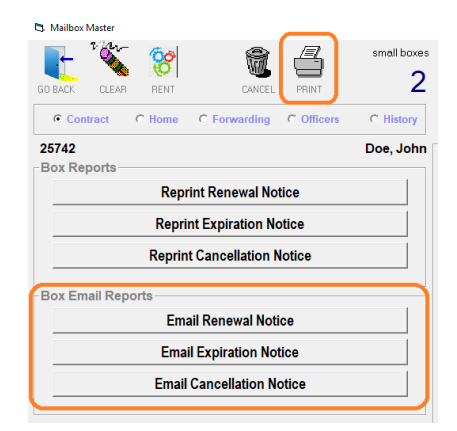

In order for these email functions to work, an email address has to be associated with the main mailbox holder. If there is no email address present, then go to POS > Customer Lookup. Find the mailbox holder there, add their email address, and click Save.

To setup the time periods for which boxes to generate the notices for, go to Actions > Table Management >

Mailbox Setup. In that screen edit the 3 fields for the days to print Renewal, Expiration, and Cancellation. Then enter in the number of days when to print the notices.

For example, entering -14 in the "Days to Print Renewal" means that at the earliest the renewal notice will generate 14 days before the box expires.

If entering 25 for the "Days to Print Cancellation", then at the earliest the cancellation notice will generate 25 days after the box expires.

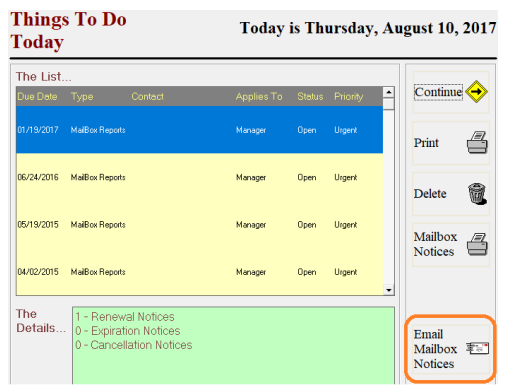

The email option will also appear in the Tickler that displays at the start of the day:

#### **3. Scheduled Invoices for AR Accounts.**

ShipRite can now automatically generate repetitive invoices every month and automatically apply credit card payments to those invoices.

This feature functions by selecting a completed invoice and setting up the repetitive invoicing for the exact same invoice. This invoice will repeat each month at a set date over a certain period of time.

To enable the Repetitive Invoicing, go to Setup > General Setup Options > Options > "ENABLE – Repetitive Invoicing". Turn that option ON, then click Save and Exit.

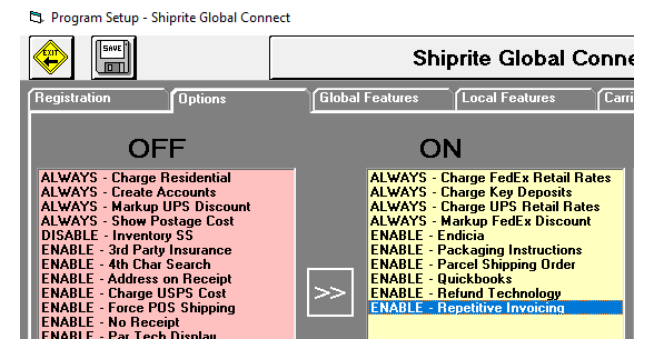

Please continue under section A or section B depending if you need to automatically apply a credit card payment to the repetitive invoice.

**A**. Set up repetitive invoice and charge it to an AR account

**B**. Setup repetitive invoice and automatically run a stored credit card to apply payment to it.

## **A. Setting Up Repetitive Invoices without automatic payment.**

To setup this function, go to the POS, click on Customer Lookup and pull up the customer (the customer has to have an AR account). Now create the invoice by ringing in the needed SKU's. Click Receipt to open the payment screen and click the "Complete Sale" button to charge the invoice to the account (do not take any payment at this time).

Once the sale is completed, click on the Invoice Lookup button and double click on the just created invoice to view it in the POS. On the top menu, an option for "Repetitive Invoice" will appear.

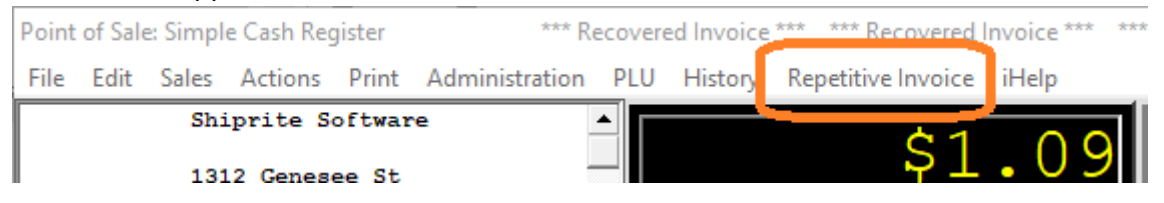

Once that option is clicked a message will display informing you that a repetitive invoice is being setup. Click "YES" to proceed.

The next message will prompt to enter the date to start automatically generating the selected invoice.

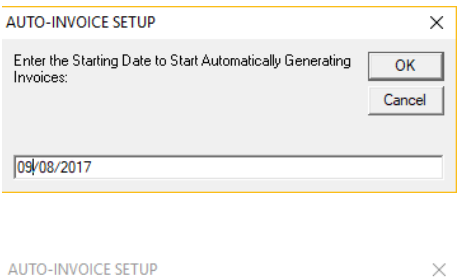

On the selected date, an exact copy of the currently selected invoice will get created. Click OK to proceed.

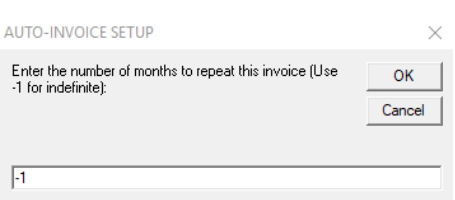

In the following message box enter in the number of months to repeat the invoice. Enter in -1 to keep repeating the invoice indefinitely.

The final pop up message will confirm that the repetitive invoicing has been set up. Click OK. The Invoice will remain displayed in the POS. Do not close it out yet, check the instructions below to apply payment.

Shiprite Global Connect  $\times$ 

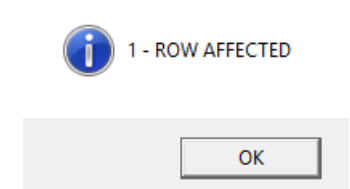

#### **B. Setting up repetitive invoices with automatic credit card payment**

The automatic credit card payment only works if using a Cayan Genius terminal to process a credit card.

In POS click on Invoice Lookup and pull up a sale that the repetitive invoice has to be setup for. The sale has to been paid for by credit card.

Alternatively, create a new invoice in POS by ringing up the needed SKU's. Click the Receipt button to open the payment screen. Click on Credit Card and process the payment through the Genius terminal. At this point a receipt will print out and a token will be created with the credit card information encrypted and stored on the Cayan server. Once the sale is completed and paid for, click on the Invoice Lookup button and double click on the just paid invoice to view it in the POS.

Once the completed invoice is pulled up in POS, on the top menu, an option for "Repetitive Invoice" will appear.

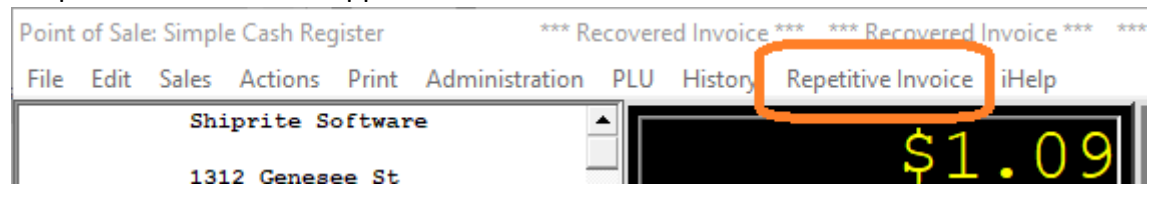

Once that option is clicked a message will display informing you that a repetitive invoice is being setup. Click "YES" to proceed.

The next message will prompt to enter the date to start automatically generating the selected invoice.

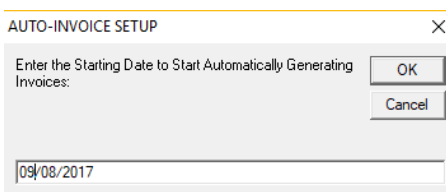

On the selected date, an exact copy of the currently selected invoice will get created. Click OK to proceed.

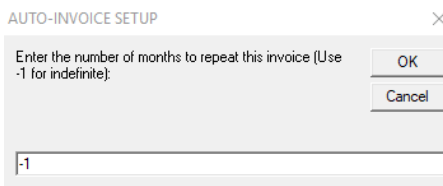

In the following message box enter in the number of months to repeat the invoice. Enter in -1 to keep repeating the invoice indefinitely.

The final pop up message will confirm that the repetitive invoicing has been set up. Click OK. The Invoice will remain displayed in the POS.

For the upcoming repetitive invoices, ShipRite will use that token to automatically process a payment for the created invoice.

In case that any other form of payment is taken, or no payment is taken at all, no automatic payments will be applied to the repetitive invoices. They will simply be charged to the account each month and added to the running balance.

#### **Stopping repetitive invoices**

If you wish to get a list of all your repetitive invoices, then please go into the POS without selecting a customer account > Hit "Actions" at the top > Select "Repetitive Invoices" at the top. This should then display all original repeating invoices for your customers.

In order to cancel and stop specific repetitive invoices from being created, pull up the customer tied to the invoice in the POS. Then please click "Actions" at the top > "Repetitive Invoices" and find the invoice number you wish to stop. Please note that invoice number then exit that screen and go to "Invoice Lookup" on the bottom. Pull up that noted invoice number, then on the top menu click on "Repetitive Invoice". A message will appear to confirm the deletion of the repetitive invoice schedule. Click YES. The scheduled repetitive invoice will then be cancelled.

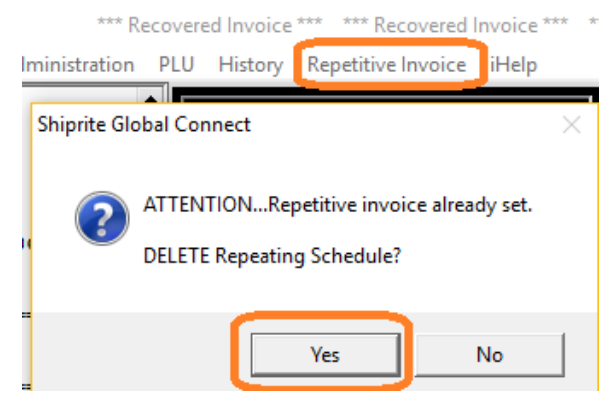

#### **4. AR Alpha List Report**

A new Accounts Receivable alpha listing report is now included. The report will list all accounts that are currently setup in your software. The difference between this report and the AR Aging summary is that it will include all accounts, including ones that do not have a balance.

To print that report from the main menu go to Actions > Accounts Receivable > File > Print > AR Alpha Listing.

#### **5. 9/3/2017 USPS Rate Update**

This update also includes the new USPS First Class Parcel pricing that will take effect on 9/3/2017. Installing the update will download the new rates, however they will not be applied until 9/3/2017.

On September  $3<sup>rd</sup>$ , when opening ShipRite, a message will appear that the rates have been loaded.

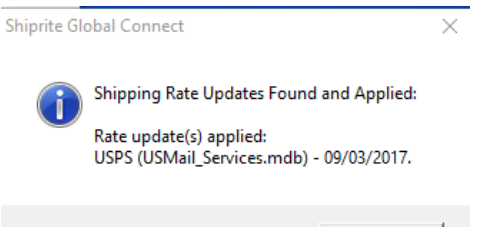

OK

#### COST-Pack  $3.00$

 $3.00$  $3.00$  $3.00$  $3.00$  $3.16$  $3.32$  $3.48$  $3.64$  $3.80$  $3.96$  $4.19$  $4.36$  $4.53$ 

The only rates that changed are domestic First Class Mail parcel retail rates. All other USPS pricing remains unaffected.

To verify that the new rates took effect, on September 3rd 2017 go to Actions > Table Management > Master Shipping Table > USPS > FirstClass > Costs & Retail. Scroll to the right and check the "COST-Pack" column. The pricing should match this table:

 $4.02$ Also, remember to check the "RETAIL-Pack" column and adjust your retail  $4.16$ pricing. $4.30$ 

# **Fixes Included in version 17.2**

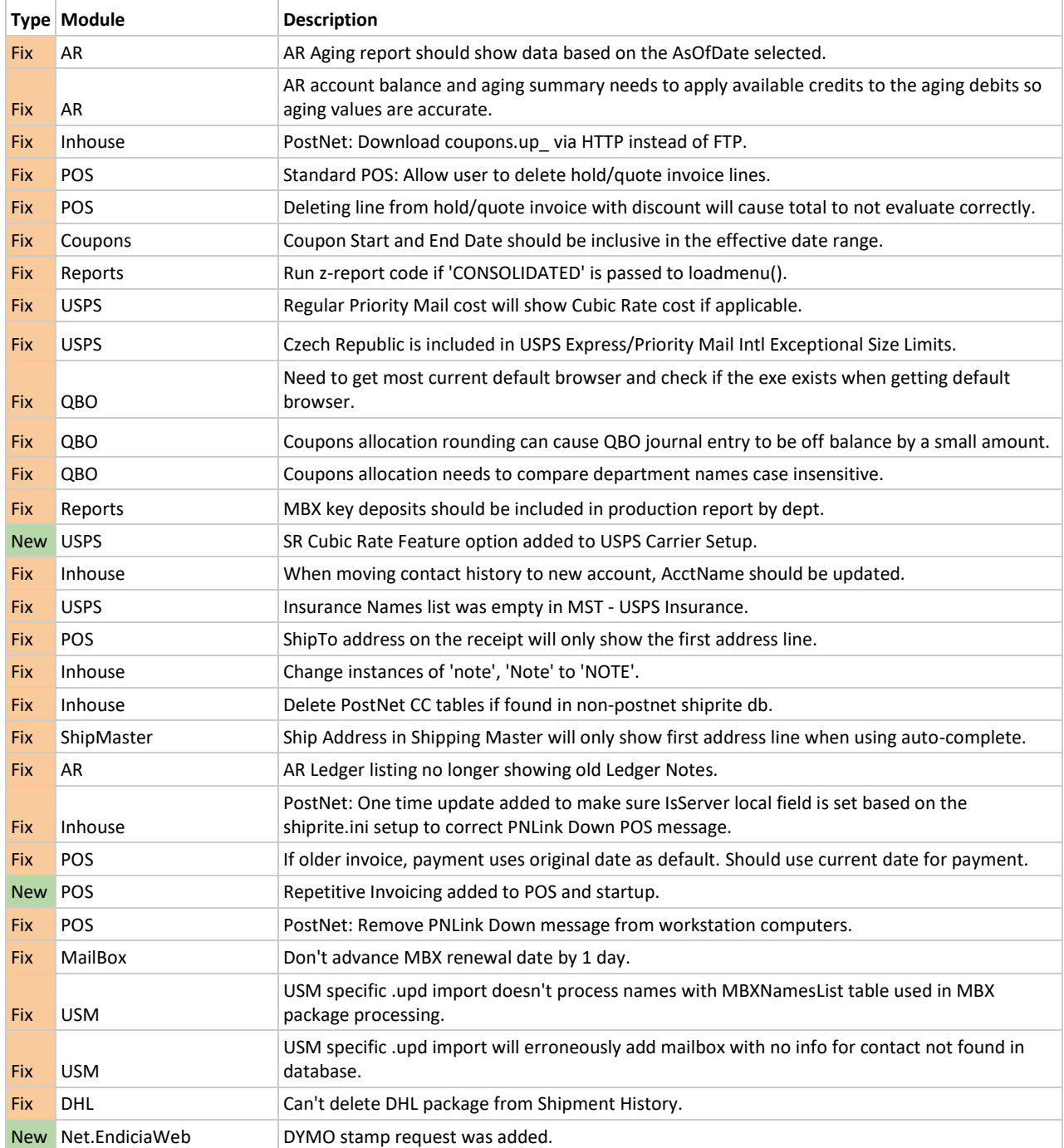

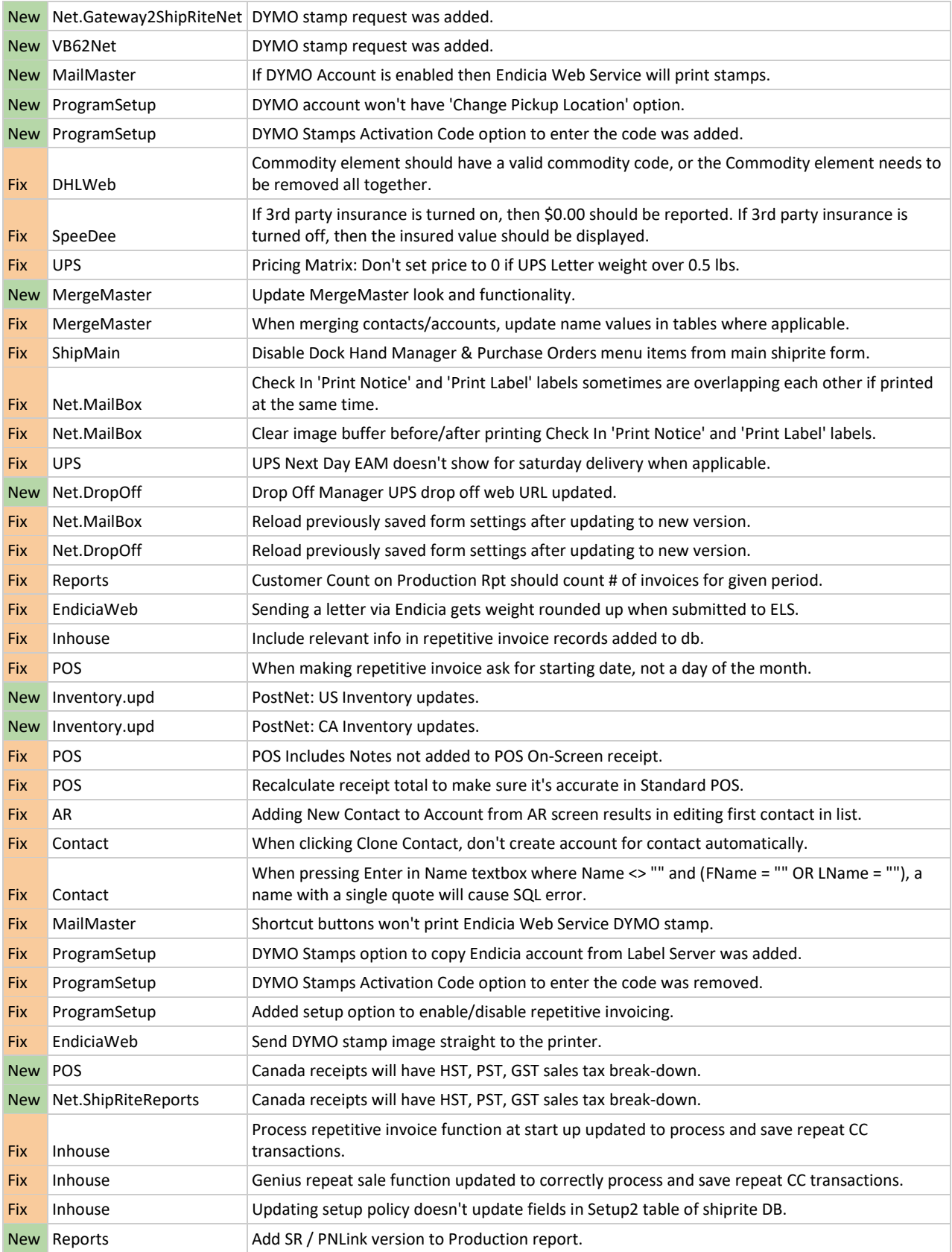

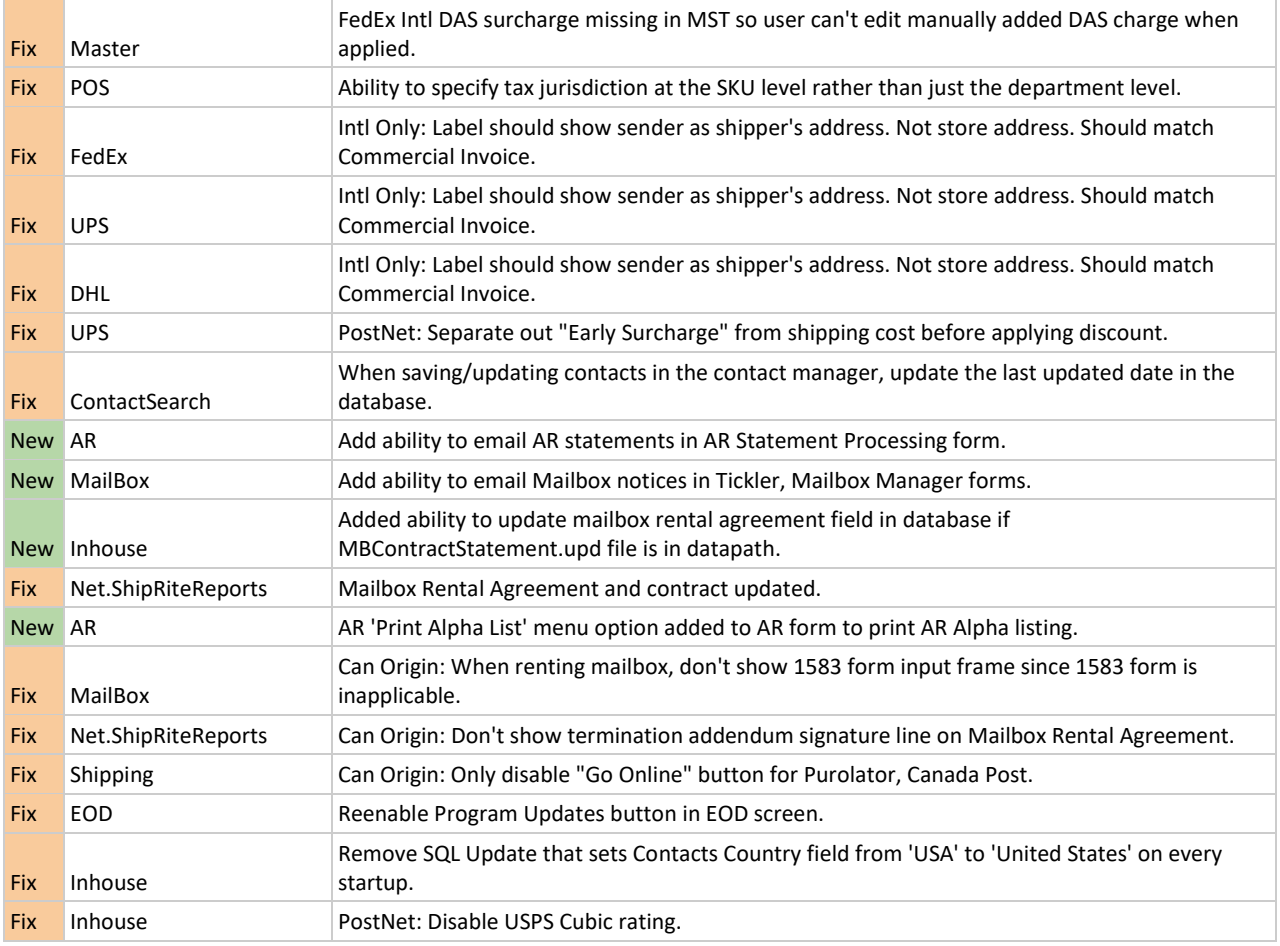